# **INDICE**

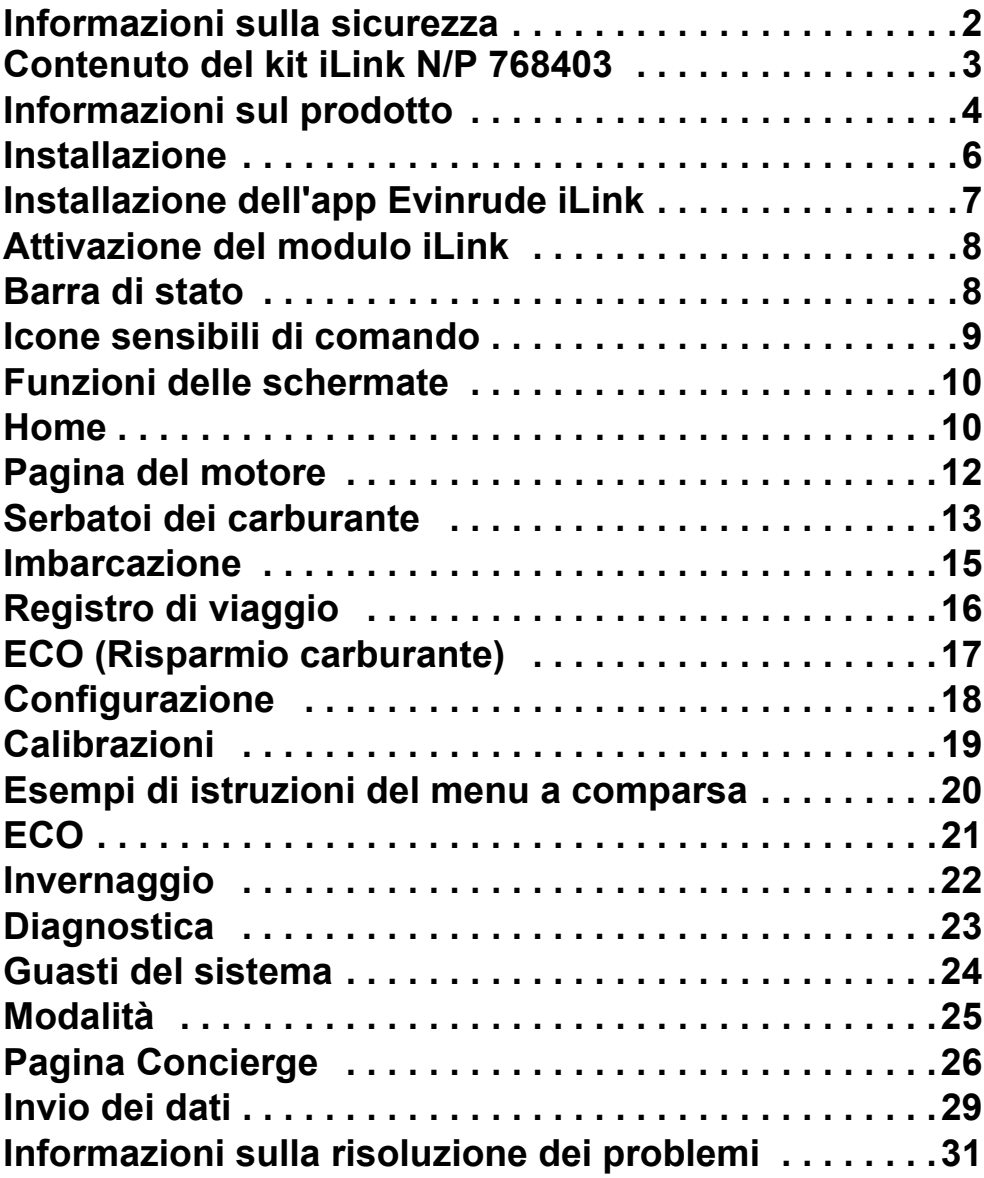

ь

### **Informazioni sulla sicurezza**

Questo Manuale dell'utente potrebbe contenere i seguenti messaggi:

#### - **PERICOLO**

**Indica una situazione pericolosa che, se non evitata, causa gravi lesioni o morte.**

# - **AVVERTENZA**

**Indica una situazione pericolosa che, se non evitata, potrebbe causare gravi lesioni o morte.**

# - **ATTENZIONE**

**Indica una situazione pericolosa che, se non evitata, potrebbe causare lesioni personali di lieve o media entità.**

# *AVVISO*

**Indica un'istruzione che, se non osservata, potrebbe danneggiare seriamente i componenti del motore o altre proprietà.**

Questo Manuale dell'utente contiene le informazioni per evitare lesioni personali e danni alle apparecchiature. Utilizzare questo manuale unitamente alle guide dell'operatore dell'imbarcazione e del motore fuoribordo. Attenersi sempre alle informazioni sul funzionamento e la sicurezza.

#### **Contenuto del kit iLink N/P 768403**

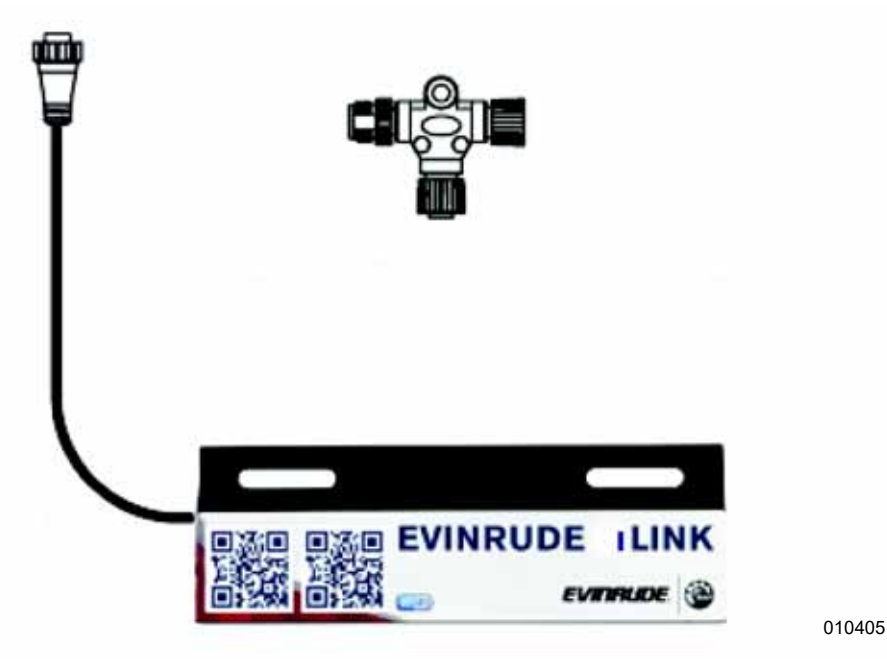

**Riferimento Numero parte Descrizione** — 768403 Kit iLink 1 764151 Connettore a T 2 768402 Modulo iLink

**IMPORTANTE:** BRP non fornisce il dispositivo Android o iOS usato in concomitanza con il *cruscotto virtuale Evinrude® iLink*.

# **Informazioni sul prodotto**

Il cruscotto virtuale *Evinrude® iLink* consente la visualizzazione e il controllo diretto delle funzioni del motore da un dispositivo mobile. iLink offre un'alternativa innovativa alla tradizionale strumentazione marina e condivide i dati critici dei motori E-TEC G2 su una rete NMEA 2000 in WiFi tramite qualsiasi dispositivo Android o iOS e da qualunque punto dell'imbarcazione.

Evinrude iLink esegue il mirroring dei dati visualizzati sui display ICON Touch di Evinrude, fornendo agli utenti un facile accesso a informazioni vitali sul motore e sull'imbarcazione, tra cui:

- Regime motore in giri/min, flusso di carburante, posizione dell'assetto e livello dell'olio, oltre ai livelli di carburante, tensione della batteria e profondità dell'acqua
- Due registri di viaggio per assistere i diportisti nella gestione del carburante calcolando la distanza percorsa, il consumo e la velocità massima dell'imbarcazione
- Una pagina ECO che consente ai diportisti di ottenere la migliore efficienza dei consumi nelle diverse condizioni operative, monitorando l'autonomia stimata e l'uso istantaneo e medio di carburante
- Una pagina Concierge che include i collegamenti alla pagina Web "Trova un concessionario" di Evinrude e l'opzione "Invia dati motore"

per inoltrare i dati motore direttamente a un concessionario o a un team di assistenza tramite e-mail

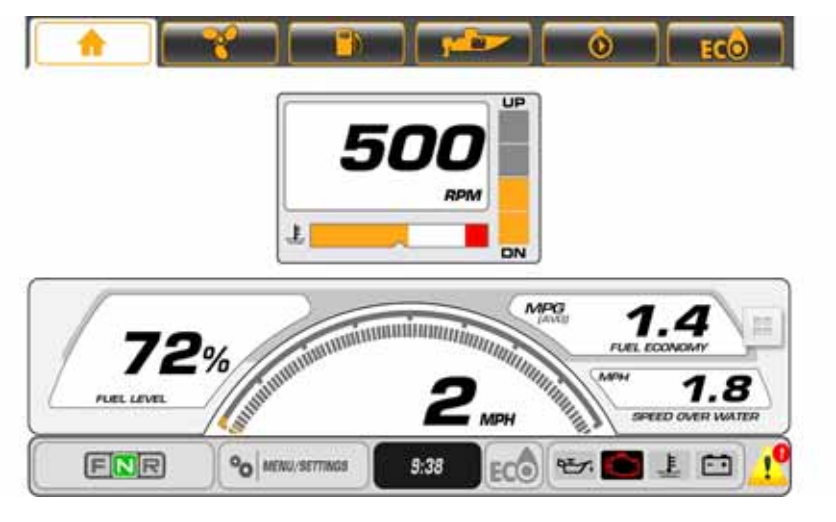

010376

# **Installazione**

Prima dell'installazione, ispezionare l'etichetta sul retro del modulo Wi-Fi Evinrude iLink.

Annotare la password Wi-Fi: EvinrudeiLINK

Annotare l'iD MAC (alfanumerico (XX00))

Il modulo Wi-Fi iLink deve essere installato nel backbone della rete NMEA 2000 esistente.

#### **DALL'IMBARCAZIONE:**

Scollegare il cavo negativo (—) della batteria.

# - **AVVERTENZA**

**Accertarsi di scollegare i cavi della batteria per poter scollegare la fonte di alimentazione dal sistema elettrico prima di eseguire qualsiasi intervento.**

Accedere al backbone della rete NMEA 2000 e rimuovere un collegamento da un'estremità del backbone per consentire l'installazione di un altro connettore a T.

Collegare il connettore a T, N/P 764151, fornito nel kit Evinrude iLink, N/P 768403, all'estremità aperta della rete.

Allineare in modo che i connettori a T poggino completamente sulla superficie di montaggio, quindi serrare tutti i collegamenti sul backbone NMEA 2000.

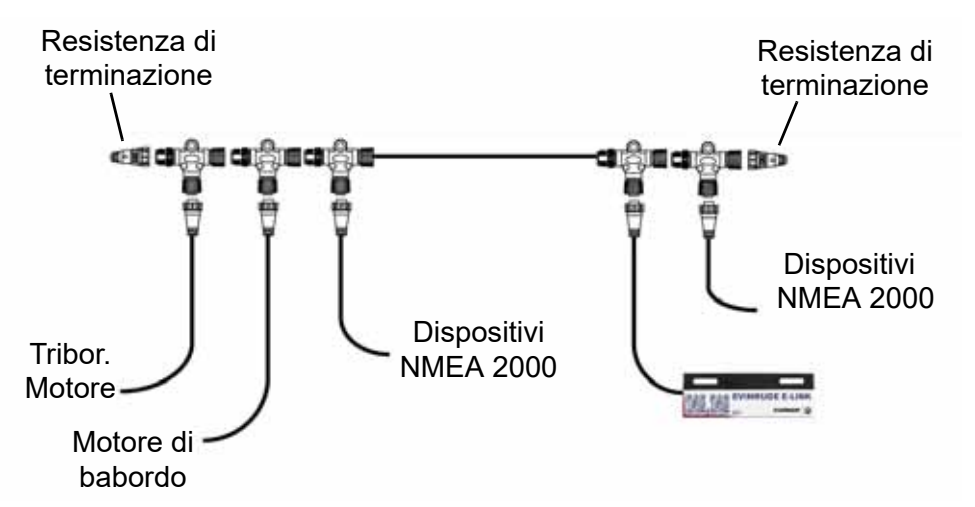

Ricollegare il cavo negativo (—) della batteria.

Portare l'interruttore di accensione in posizione ON. Sul modulo Wi-Fi iLink si accendono due spie indicanti che l'alimentazione è inserita e che il dispositivo è pronto per la connessione.

# **INSTALLAZIONE DELL'APP EVINRUDE iLink**

#### **Metodo 1 per dispositivi Android:**

- 1) Accedere a Google Play Store selezionando l'app Play Store.
- 2) Cercare l'app Evinrude iLink.
- 3) Scaricare l'app Evinrude iLink.

4) Al termine del processo di installazione, l'app è pronta per l'uso.

#### **Metodo 2 per dispositivi Android:**

1) Acquisire il codice QR riportato sull'etichetta dell'imballaggio del dispositivo Android.

2) Seguire le procedure per scaricare l'app Evinrude iLink.

#### **Metodo 3 per dispositivi iOS:**

1) Accedere all'App Store iOS selezionando l'app "App Store."

- 2) Cercare l'app Evinrude iLink.
- 3) Installare l'app premendo la casella di installazione nell'App Store.

4) Una volta completato il processo di installazione, l'app è pronta per l'uso.

Uscire da SETTINGS (IMPOSTAZIONI) premendo il pulsante HOME.

Dalla home page del dispositivo, cercare l'app *Evinrude® iLink* e lanciarla.

Le informazioni del motore popoleranno i campi a indicare che la connessione è stata effettuata.

**NOTA:** se non viene visualizzato alcun dato, controllare il collegamento al sistema CAN e le impostazioni WiFi sul dispositivo Android.

# **Attivazione del modulo iLink**

Portare l'interruttore di accensione su ON oppure avviare il fuoribordo per attivare il modulo Wi-Fi *Evinrude® iLink*.

Le informazioni del motore popoleranno i campi a indicare che la connessione è stata effettuata. L'operazione potrebbe richiedere 60 secondi.

### **Barra di stato**

La barra di stato si trova nella parte inferiore della schermata. Vengono visualizzati i dati seguenti:

- Posizione di marcia Avanti (F), Folle (N) o Retromarcia (R) (per ogni leva del controllo remoto)
- Menu Impostazioni
- Tempo Ore/Minuti in base al dispositivo smart dell'utente
- ECO ON oppure OFF (se la spia è accesa indica una modalità operativa più economica)

• Indicatori di stato dei fuoribordo - Olio, fuoribordo, temperatura e batteria

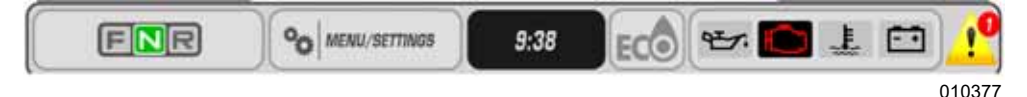

#### **Icone sensibili di comando**

Le icone sensibili di comando si trovano nella parte superiore dello schermo. Toccare le icone per accedere a 6 pagine diverse contenenti le informazioni sul motore e sull'imbarcazione.

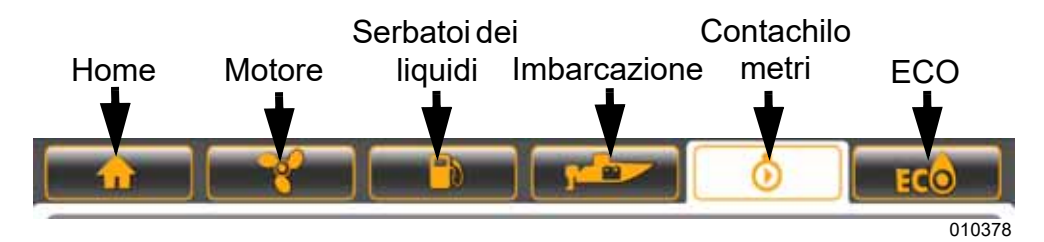

# **Funzioni delle schermate**

# **Home**

Premere l'icona Home per accedere alla schermata iniziale.

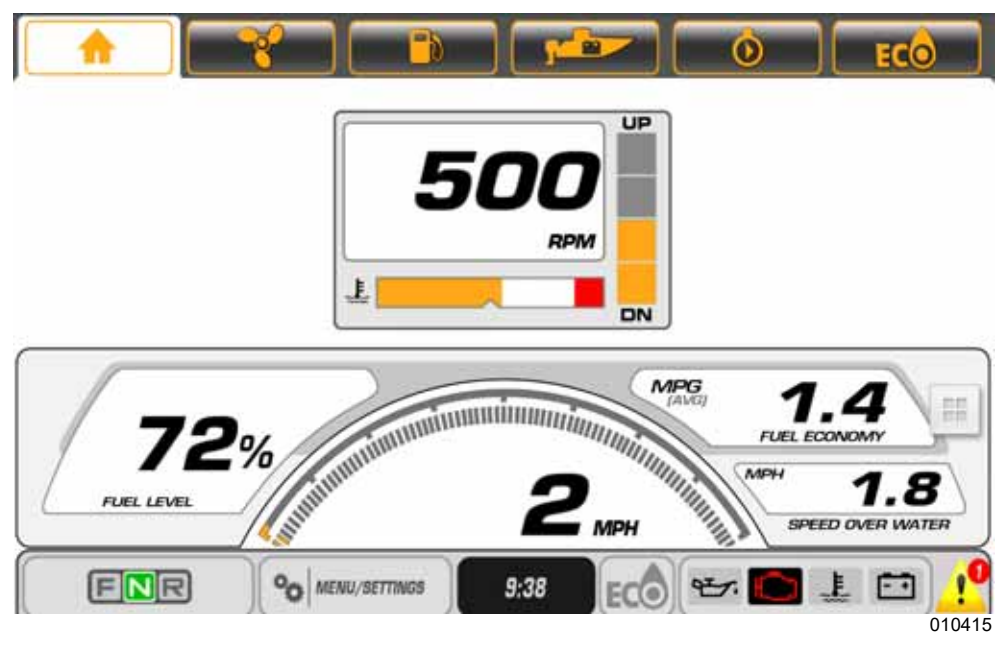

La schermata iniziale mostra i dati per il motori selezionati:

- Giri/min
- Temperatura liquido refrigerante (predefinito) o pressione liquido refrigerante (se disponibile dal fuoribordo)
- Posizione regolatore assetto
- Velocità al suolo (SOG) richiede l'input di un'antenna GPS; utilizzare il kit antenna GPS, N/P 767488.
- Livello carburante % richiede l'input della rete NMEA 2000, 4 istanze dati carburante

Risparmio carburante - miglia per gallone (MPG) richiede l'input di velocità al suolo (da un'antenna GPS) o velocità sull'acqua (SOW)

Sono disponibili due home page. Premere l'icona Home una seconda volta per passare da una schermata iniziale all'altra.

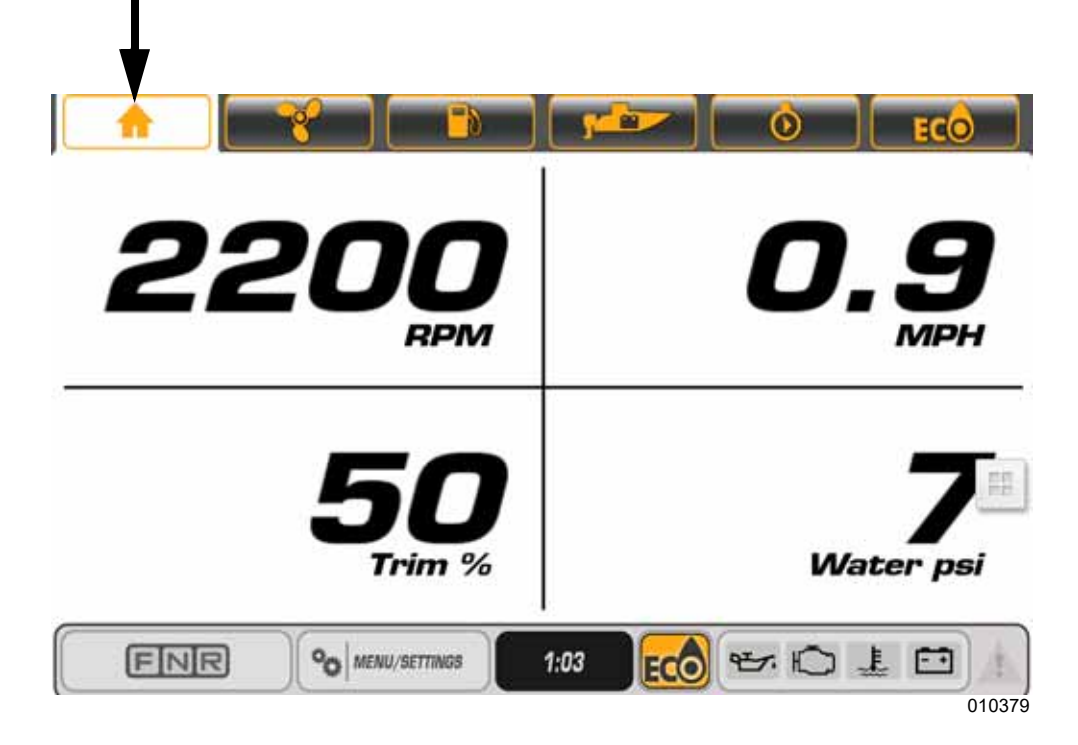

Icona Home

Vengono visualizzati i dati seguenti:

- Giri/min
- Trim % (% assetto)
- Pressione acqua richiede un trasduttore di pressione da 0–50 psi che fornisca il segnale di ingresso. Utilizzare il kit del trasduttore di pressione acqua, N/P 5008640

▶

# **Pagina del motore**

Toccare l'icona dell'elica sulla schermata per visualizzare i dati specifici del motore. I motori saranno rappresentati da icone individuali. Toccare l'icona del motore per visualizzare le informazioni specifiche di quel motore. I motori di babordo saranno evidenziati in rosso. I motori di tribordo saranno evidenziati in verde.

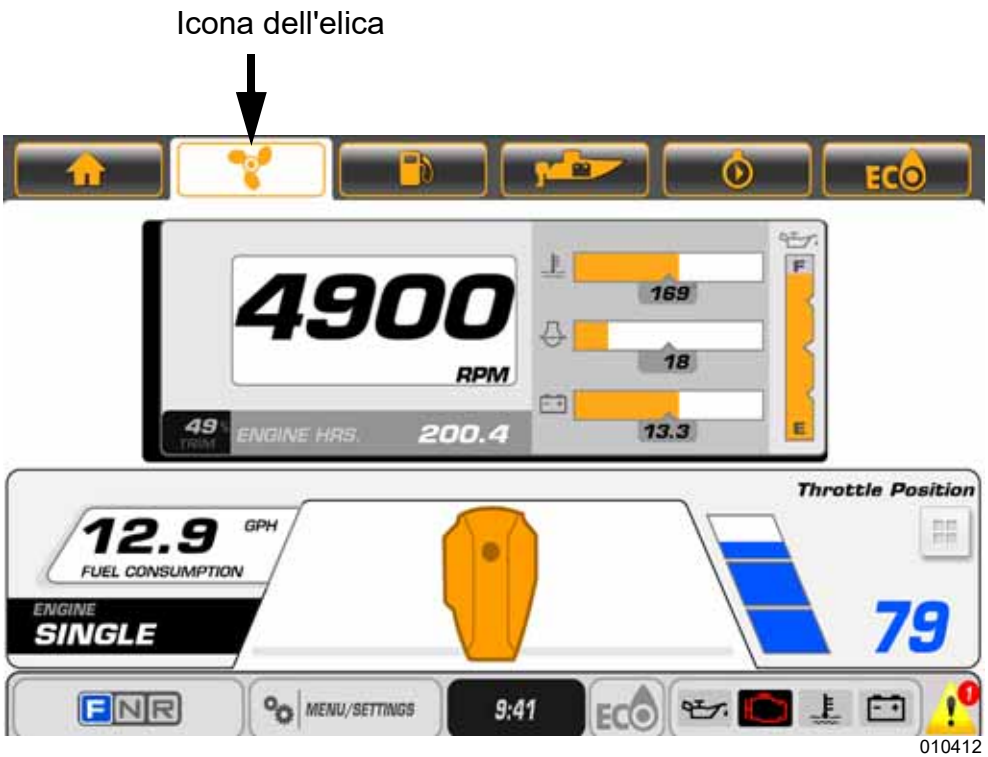

Vengono visualizzati i dati seguenti:

- Giri/min, assetto, ore motore
- Temperatura liquido di raffreddamento
- Pressione acqua (se dotato di sensore opzionale)
- Tensione batteria
- Livello olio (dal serbatoio dell'olio montato sul fuoribordo)

**NOTA:** La lettura del livello dell'olio non è disponibile quando il fuoribordo è nella gamma di inclinazione

• Consumo carburante (per il fuoribordo selezionato)

• Posizione acceleratore

# **Serbatoi carburante**

Toccare l'icona dei serbatoi dei liquidi per accedere alla schermata Serbatoi dei liquidi. Si apre una schermata a comparsa.

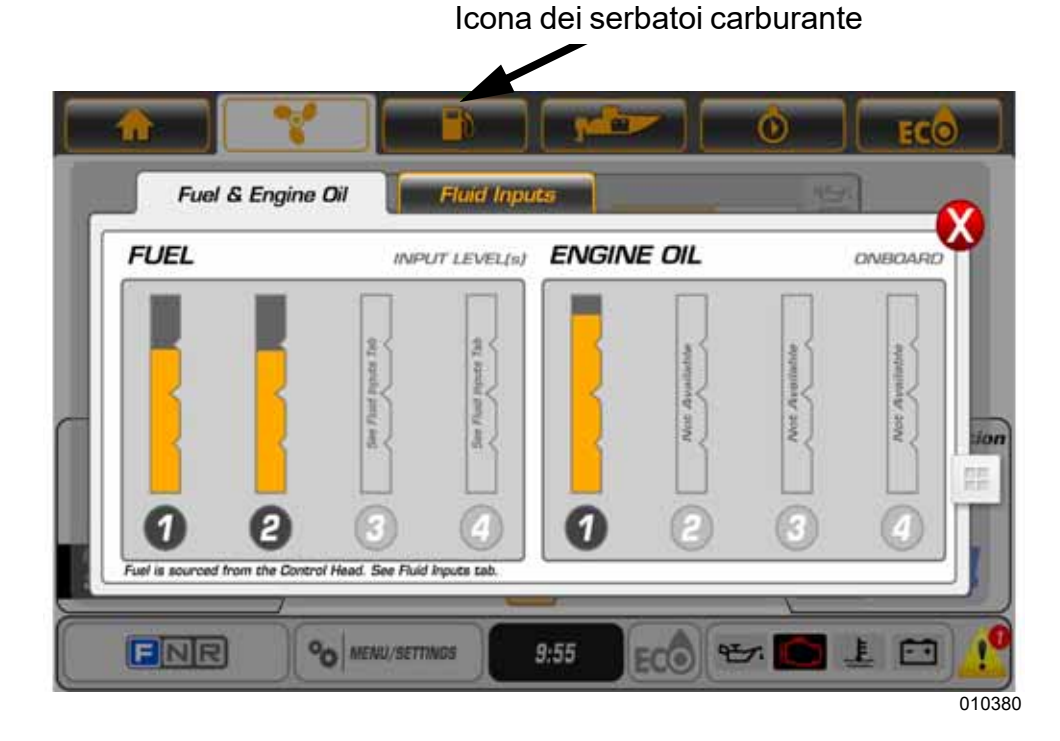

Vengono visualizzati i dati seguenti:

- Livello carburante (fino a quattro serbatoi)
- Livello olio motore

**NOTA:** Quando il livello dell'olio è pari o inferiore al 25% del volume totale, si attiva un avviso.

Toccare la scheda Fluid Inputs (Input liquidi). Nella scheda sono visualizzati tutti gli input dei livelli dei liquidi trasmessi sulla rete NMEA 2000.

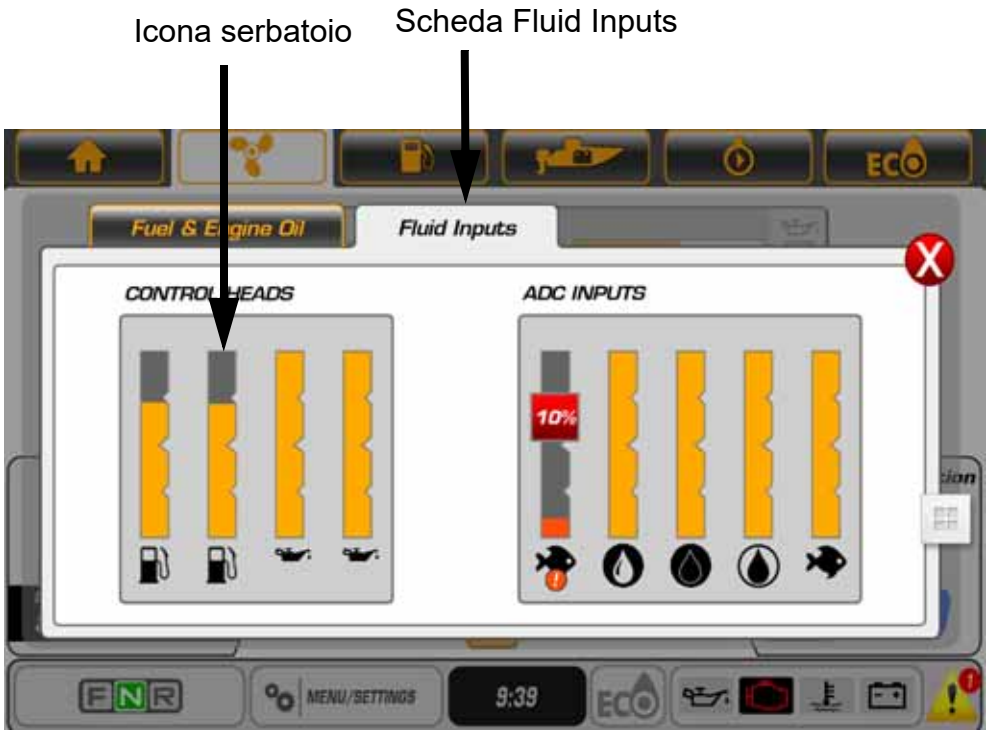

010381

#### **Imbarcazione**

Toccare l'icona dell'imbarcazione per accedere alla schermata con i dati dell'imbarcazione.

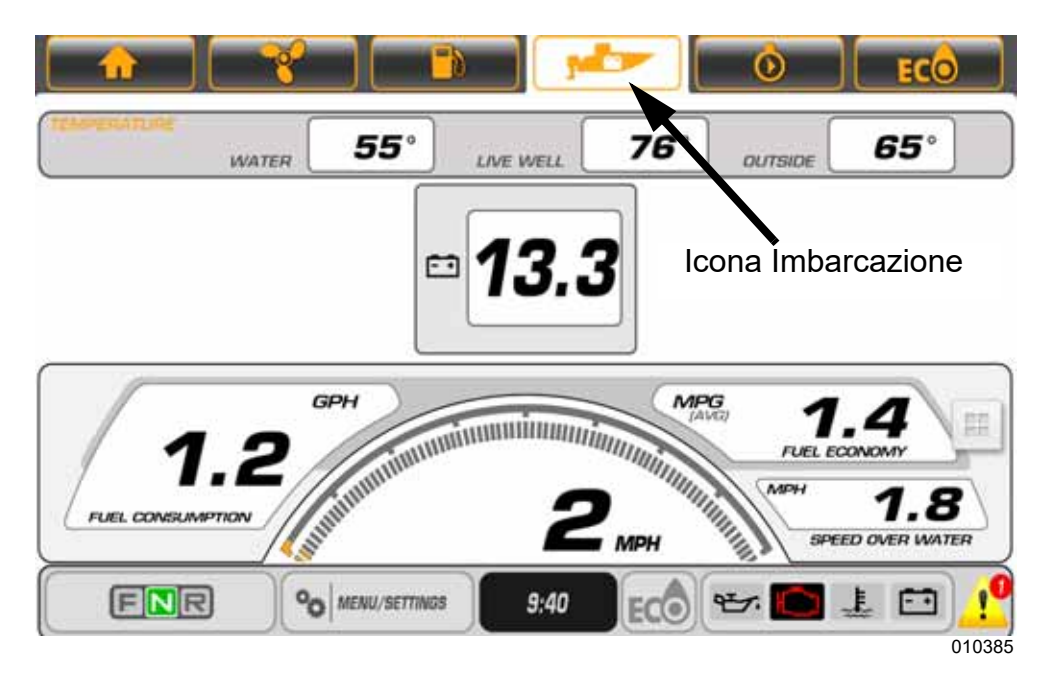

Vengono visualizzati i dati seguenti:

- Temperatura acqua (se dotato di sensore)
- Temperatura vasca del vivo (se dotato di sensore)
- Temperatura aria (se dotato di sensore)
- Tensione batteria
- Consumo carburante galloni all'ora (V-GPH) somma di tutti i fuoribordo
- Velocità imbarcazione miglia orarie (MPH)
- Risparmio carburante miglia per gallone (MPG)

**NOTA:** I dati sulla temperatura richiedono l'installazione di un sensore di temperatura.

# **Registro di viaggio**

Toccare l'icona del contachilometri per accedere alla schermata del registro di viaggio. La schermata del registro di viaggio contiene i dati operativi relativi a uno specifico intervallo di tempo o distanza percorsa. Icona Contachilometri

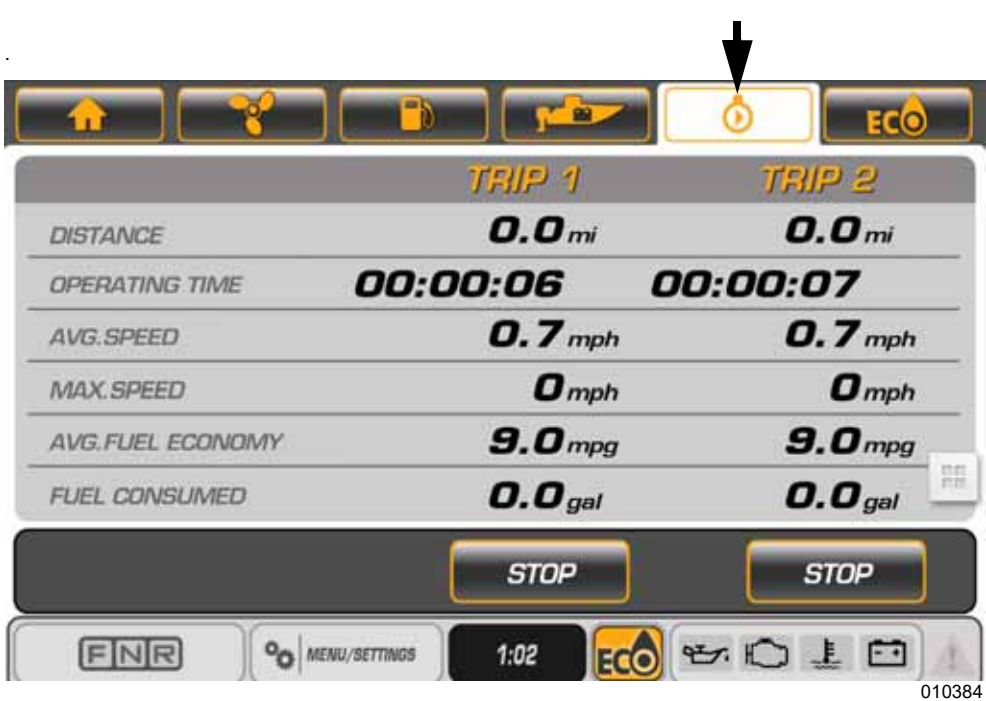

Toccare il pulsante di avvio per avviare un registro di viaggio. Toccare il pulsante di arresto per arrestare il registro di viaggio. Toccare e tenere premuto il pulsante di avvio per reimpostare il registro di viaggio.

Vengono visualizzati i dati seguenti:

- Distanza
- Tempo di funzionamento
- Velocità media
- Velocità massima
- Risparmio medio di carburante
- Consumo di carburante

### **ECO (Risparmio carburante)**

Toccare l'icona ECO per accedere alla schermata ECO. Questa schermata mostra i dati relativi al risparmio di carburante. I dati ECO richiedono l'installazione di un'antenna GPS. Utilizzare il N/P BRP 767488.

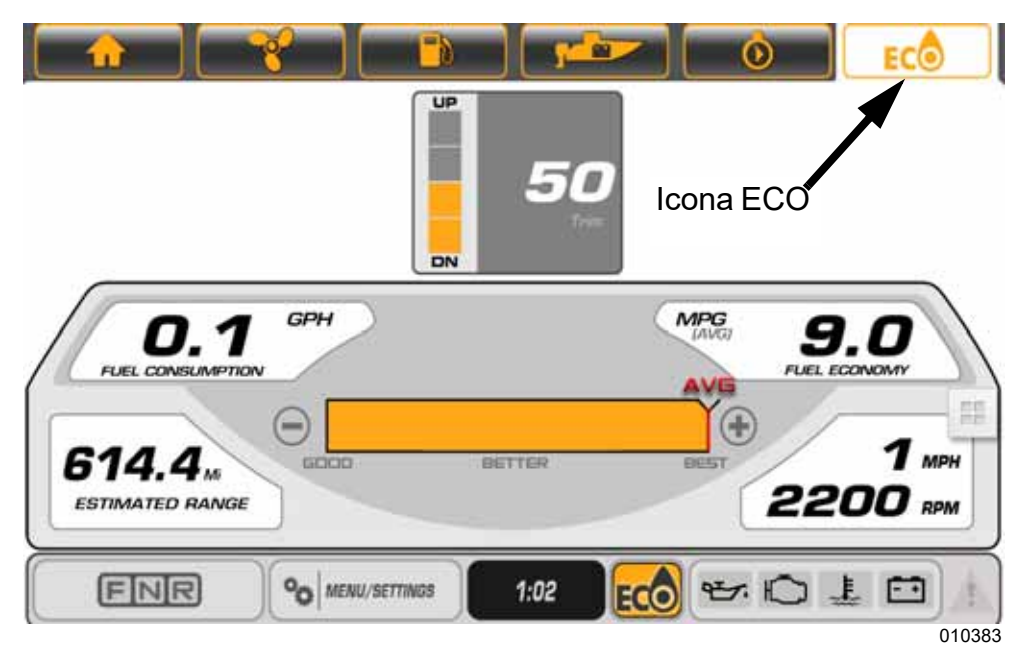

Vengono visualizzati i dati seguenti:

- Assetto Fuoribordo babordo, centro babordo, centro tribordo e tribordo
- Consumo carburante galloni all'ora (V-GPH) somma di tutti i fuoribordo
- Risparmio carburante miglia per gallone (MPG)
- Autonomia MI (miglia)
- Media (AVG) Barra di scorrimento
- Velocità imbarcazione miglia orarie (MPH)

La barra AVG mostra il risparmio medio combinato per tutti i fuoribordo dell'imbarcazione. L'indicazione è data da una linea verticale centrata e da una barra che si sposta a sinistra e a destra. L'indicatore ECO si illumina ogni volta che la barra è uguale o sul lato destro della linea verticale. Per reimpostare, toccare e premere sull'icona della barra AVG fino a quando i dati vengono rimossi dall'icona. Il display inizierà a raccogliere automaticamente nuovi dati e visualizzerà una nuova media.

# **Configurazione**

Toccare l'icona Menu/Settings (Menu/Impostazioni) per accedere alla scheda Configuration (Configurazione).

Per impostare una configurazione, toccare un'icona per selezionarla, quindi toccare le frecce SU e GIÙ nella schermata per modificare l'impostazione.

Le impostazioni di configurazione sono:

- System Units and Language (Sistema Unità e Lingua)
- Engines (Motori) Numero di motori sull'imbarcazione (max quattro)

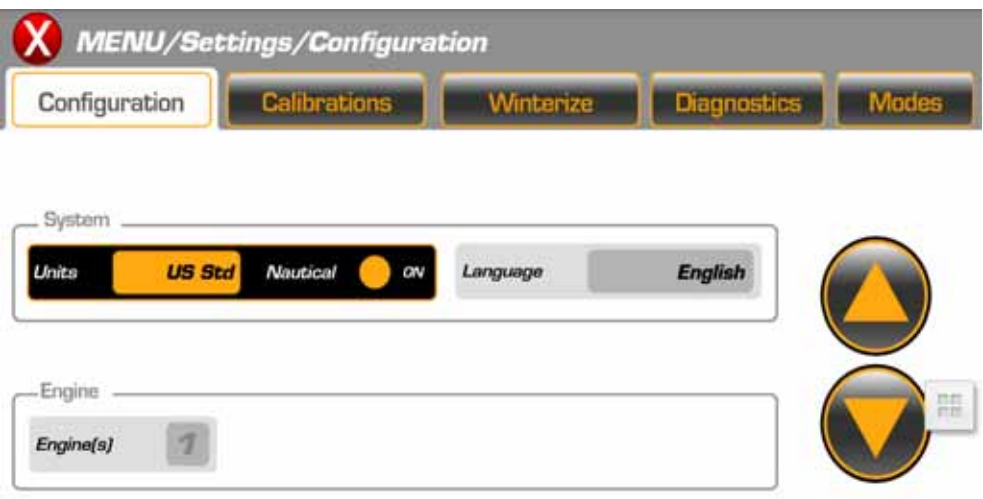

#### **Calibrazioni**

Dalla schermata Menu/Settings (Menu/Impostazioni), toccare la scheda Calibrations (Tarature). Selezionare un fuoribordo e seguire le istruzioni del menu a comparsa visualizzate sullo schermo.

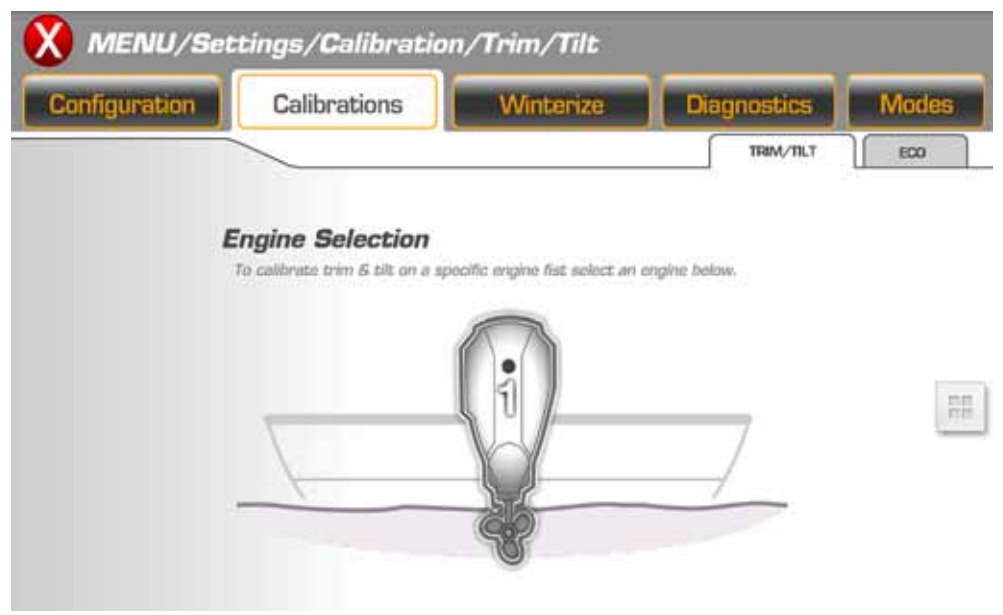

010413

#### **Esempi di istruzioni del menu a comparsa**

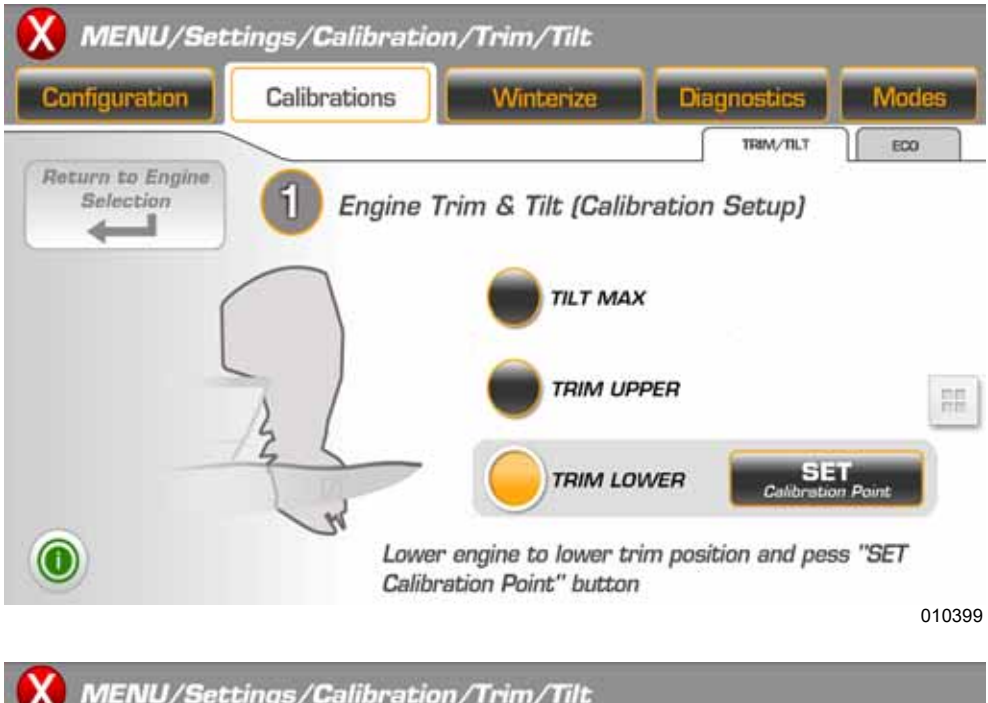

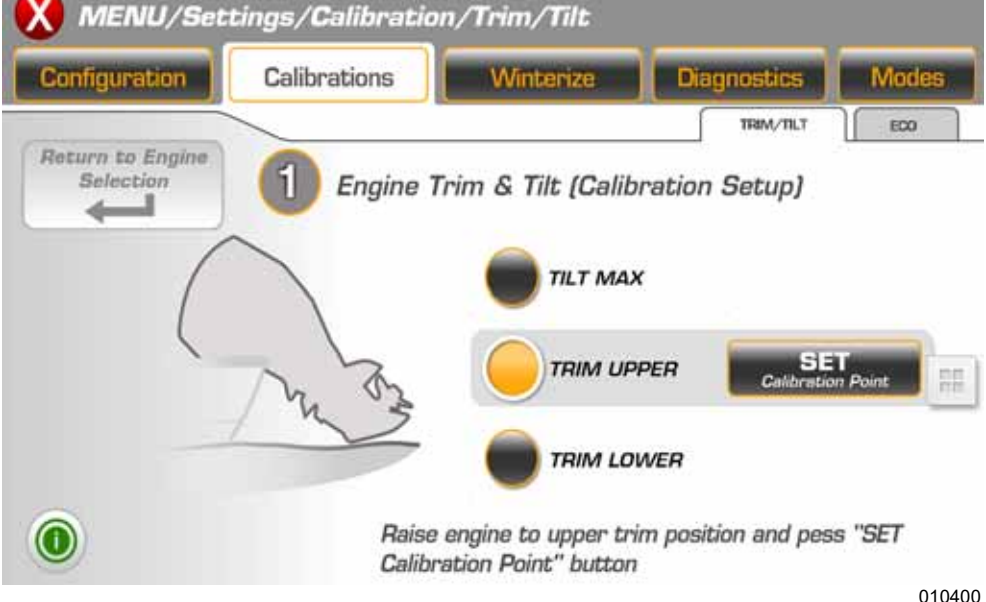

#### **ECO**

Nella funzione Tarature, toccare l'icona ECO per impostare le tarature per la modalità ECO.

Toccare i segni meno e più per cambiare il numero di secondi nel periodo di calcolo del risparmio carburante.

Toccare Reset per azzerare Fuel Economy Long Term Average (Media risparmio carburante a lungo termine).

Toccare Save (Salva) per salvare le impostazioni.

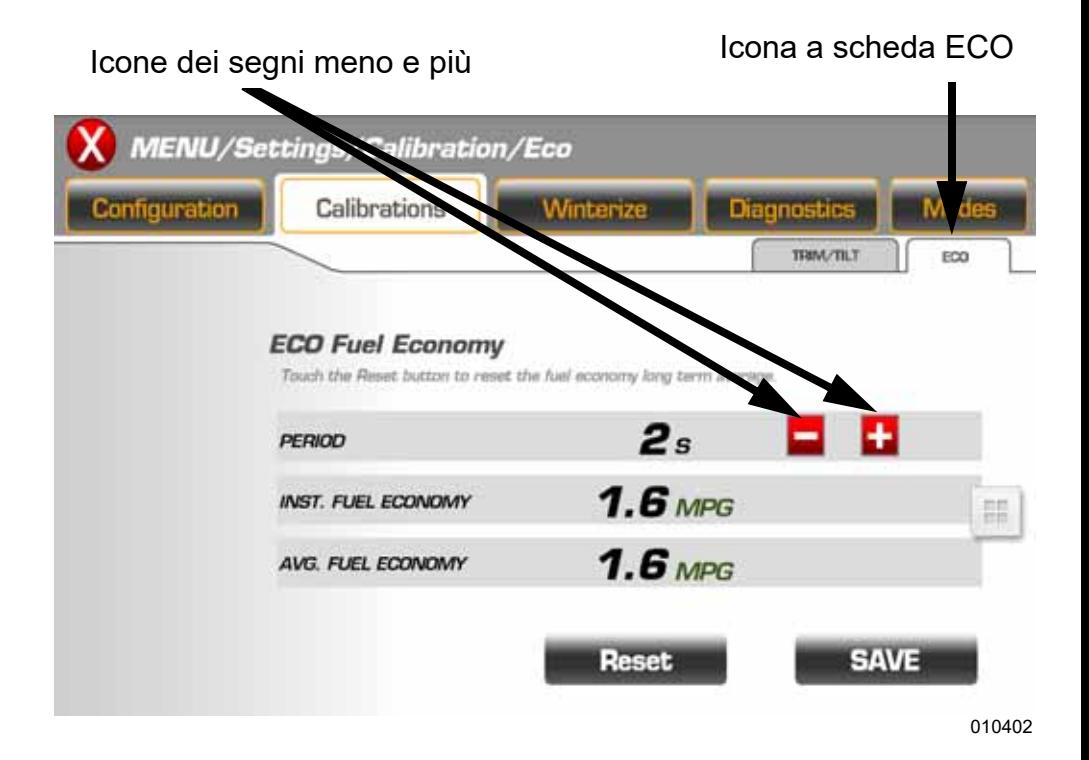

### **Invernaggio**

Utilizzare la modalità Winterize (Rimessaggio invernale) per preparare il fuoribordo a un periodo di rimessaggio prolungato. Far funzionare il fuoribordo al minimo in FOLLE per attivare questa modalità.

- Nell'opzione Menu/Settings (Menu/Impostazioni), toccare la scheda Winterize (Rimessaggio invernale) per accedere alla funzione di rimessaggio invernale.
- Toccare l'icona di un fuoribordo per selezionarlo.
- Toccare l'icona Winterize Engine (Rimessaggio invernale).
- Seguire le istruzioni visualizzate sullo schermo.
- Ripetere per tutti i fuoribordo da preparare per il rimessaggio.
- Al termine della procedura, il fuoribordo si spegnerà automaticamente.

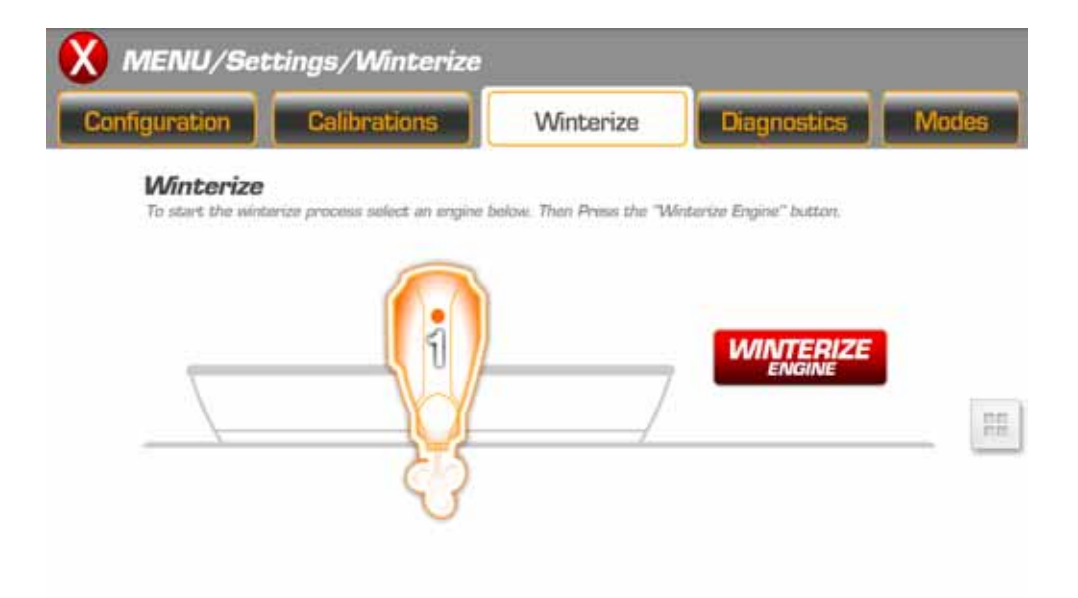

010403

### **Diagnostica**

Toccare l'icona Menu/Settings (Menu/Impostazioni) per accedere alla schermata di diagnostica.

La schermata di diagnostica visualizza i guasti attivi generati dal modulo di gestione elettronica (EMM) dei fuoribordo.

Selezionare questa schermata per visualizzare i codici guasti attivati e memorizzati nel modulo EMM per esigenze di servizio.

Usare i tasti freccia in cima alla schermata per scorrere l'elenco dei guasti.

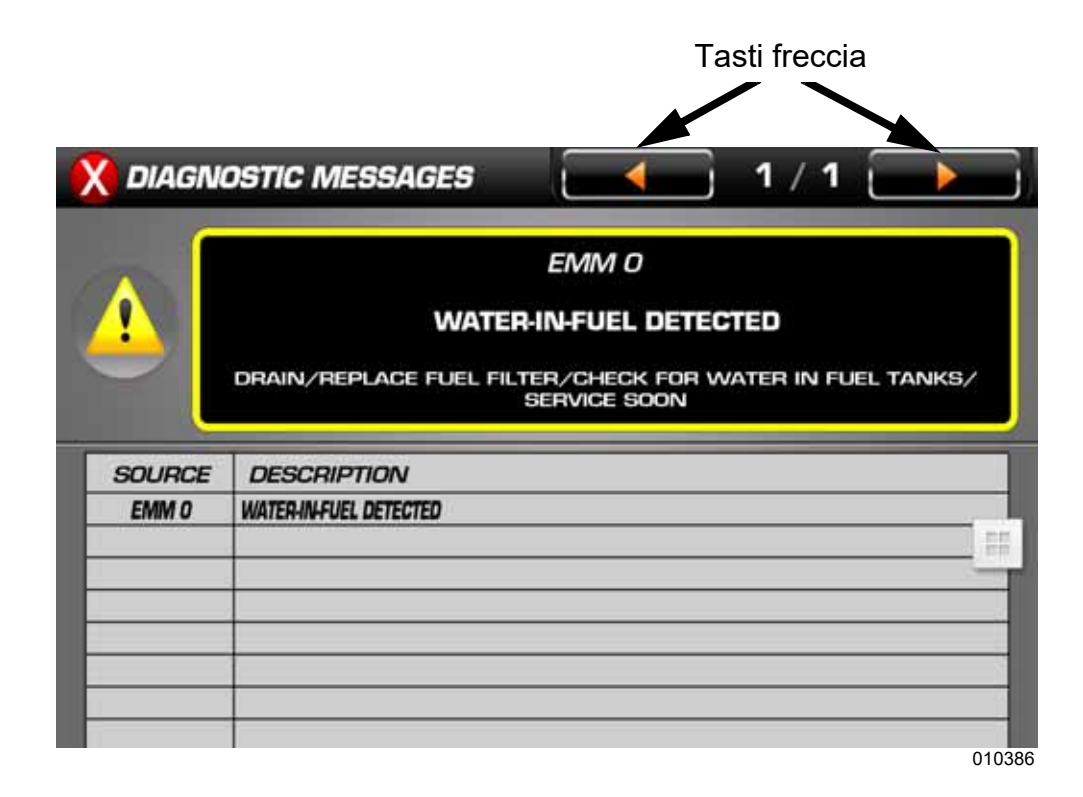

### **Guasti del sistema**

I guasti del sistema sono generati dai fuoribordo e dal controllo remoto. Quando sulla rete viene segnalato un errore attivo da parte di un controllo remoto o un fuoribordo, sul display:

1) Per i guasti non critici, viene visualizzata una finestra a comparsa con le informazioni appropriate. La finestra a comparsa sarà di colore arancione. Inoltre, l'indicatore di stato del fuoribordo in questione sarà evidenziato nella barra di stato.

2) Per i guasti che richiedono immediata attenzione, viene visualizzata una finestra a comparsa con le informazioni appropriate. Inoltre, Audible Alarm Drive Output (Controllo per l'emissione dei segnali acustici) sarà impostato sull'emissione di un avviso acustico per l'utente. La finestra a comparsa sarà rossa. Inoltre, l'indicatore di stato del fuoribordo in questione sarà evidenziato nella barra di stato.

3) Appare un avviso sotto forma di evidenziazione dell'icona di stato del fuoribordo nella barra di stato.

Selezionare l'icona evidenziata per aprire una

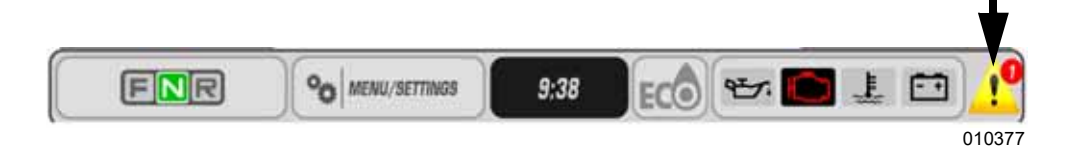

La finestra a comparsa e l'avviso sonoro rimangono attivi finché l'operatore non tocca il pulsante per nascondere. Finché l'errore rimane attivo, è possibile far riapparire l'avviso toccando a destra dell'area dell'indicatore di stato del fuoribordo nella barra di stato.

#### **Modalità**

Toccare il pulsante Menu/Settings (Menu/Impostazioni) e poi Modes (Modalità) per accedere alla schermata delle modalità.

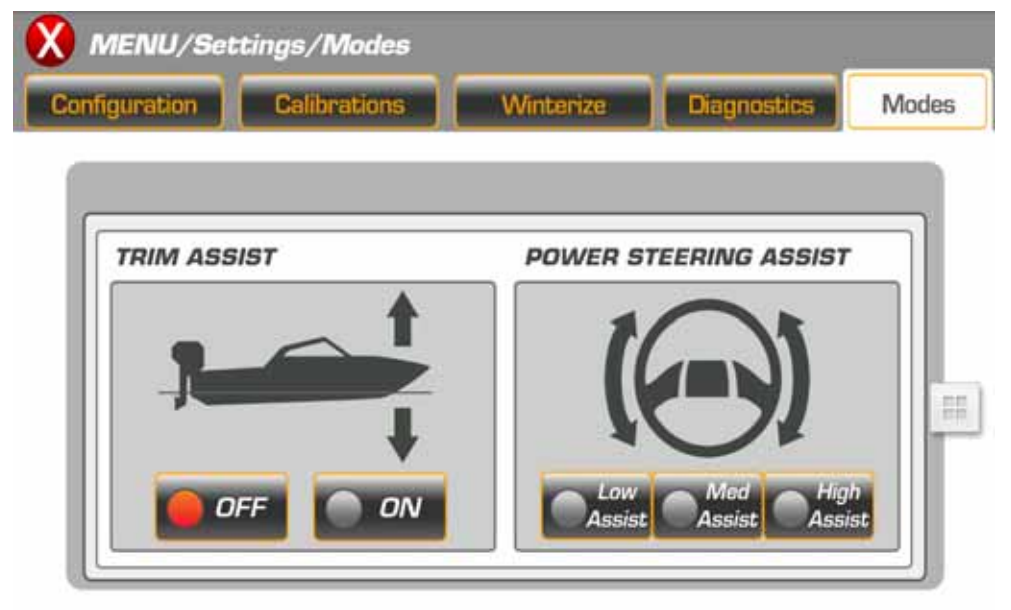

010382

Toccare l'icona a video per cambiare modalità. La modifica viene applicata a tutti i fuoribordo del sistema.

- Assistenza regolazione assetto Le opzioni includono OFF o ON (ritardo di circa 20–30 secondi nel tempo di risposta)
- Assistenza servosterzo Le opzioni includono Minimo, Medio e Massimo (ritardo di circa 20–30 secondi nel tempo di risposta)

**NOTA:** L'assistenza servosterzo è attiva solo per i modelli equipaggiati con servosterzo dinamico.

# **Pagina Concierge**

La pagina Concierge è accessibile in qualsiasi momento da qualunque pagina. Toccare una pagina e scorrere con il dito da sinistra verso destra. Toccare l'icona di impostazione utente per accedere ai campi di informazione utente. Evinrude raccomanda di immettere questi dati per fornire a voi e al concessionario che si occupa dell'assistenza le informazioni complete per i requisiti di manutenzione.

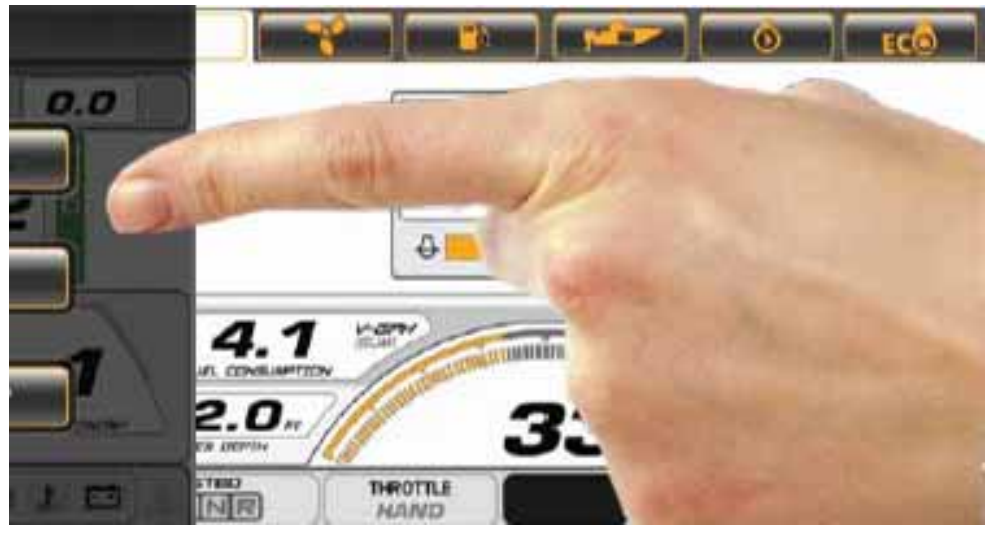

010406

Premere il pulsante USER SETUP (IMPOSTAZIONE UTENTE) e compilare le informazioni richieste. Tali informazioni saranno inviate al concessionario durante l'invio dei dati.

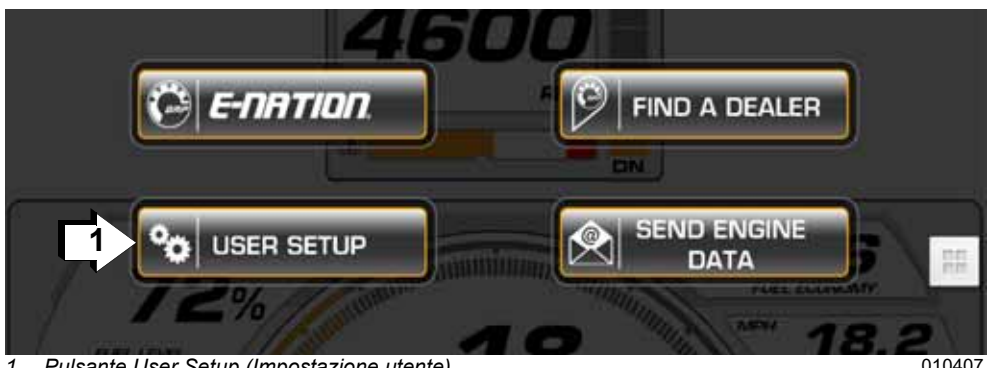

*1. Pulsante User Setup (Impostazione utente)*

Le informazioni necessarie sono le seguenti:

- E-mail utente: Emailutente@domain.com
- Telefono utente: (XXX) XXX-XXXX
- ID scafo: (XXX-XXXXX-XX-XX)
- E-mail del tecnico della concessionario: (Emailtecnico@domain.com)

**NOTA:** L'e-mail del concessionario che esegue la manutenzione del motore

Una volta compilate le informazioni, premere la freccia di ritorno per iniziare a usare l'applicazione.

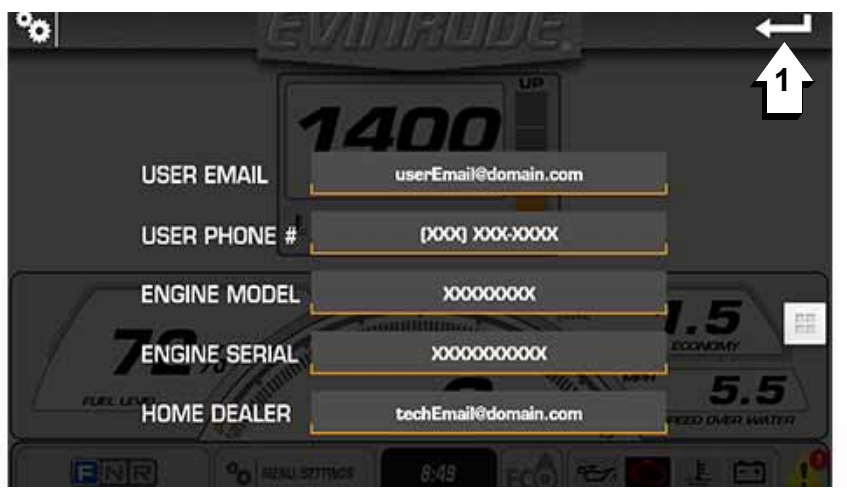

*1. Freccia di ritorno* 010408

#### **Invio dei dati**

Con le informazioni raccolte sull'app, navigare fino alla pagina delle impostazioni di iLink e premere il pulsante SEND ENGINE DATA (INVIA DATI MOTORE).

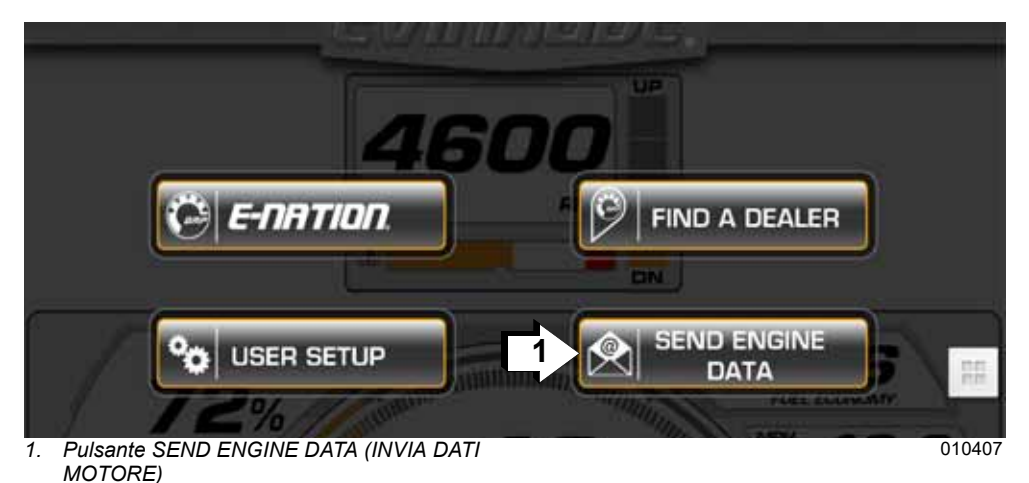

Verrà chiesto se inviare l'e-mail. Se si sceglie di inviarla, si uscirà dall'applicazione e verrà aperto il programma di posta elettronica.

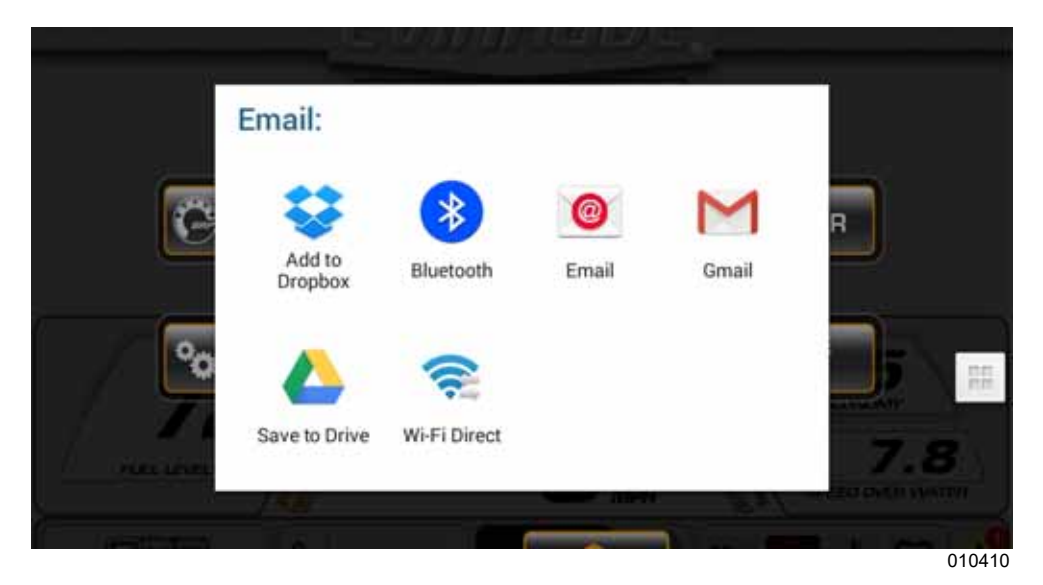

Immettere l'indirizzo della persona alla quale si desidera inviare le informazioni raccolte e inviare l'e-mail.

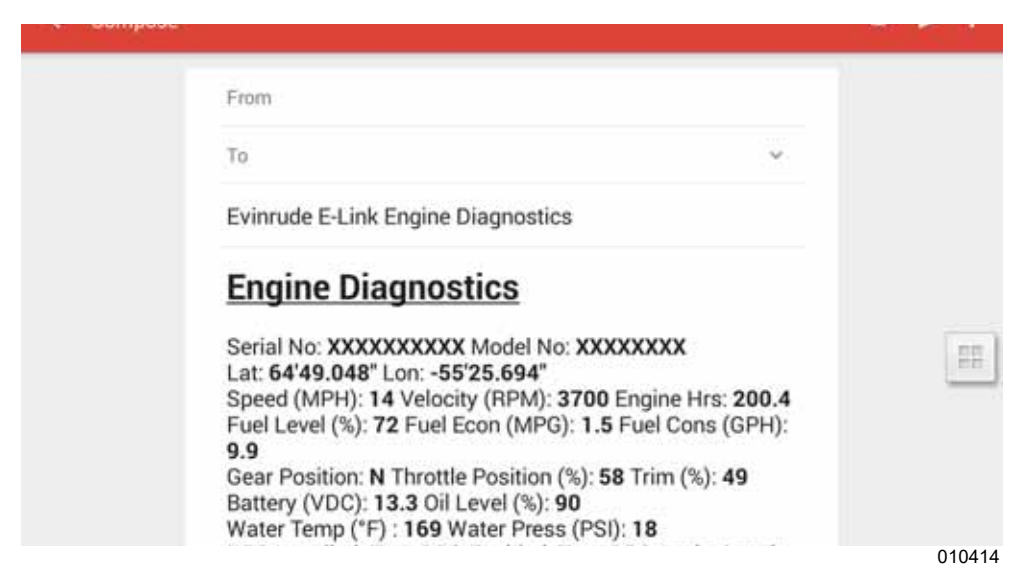

Toccare la pagina Concierge e scorrere con il dito da destra verso sinistra per ritornare alle pagine principali dell'app Evinrude iLink.

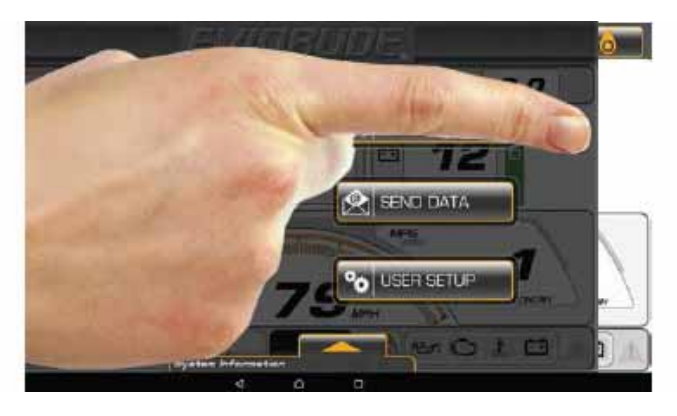

010409

# **Informazioni sulla risoluzione dei problemi**

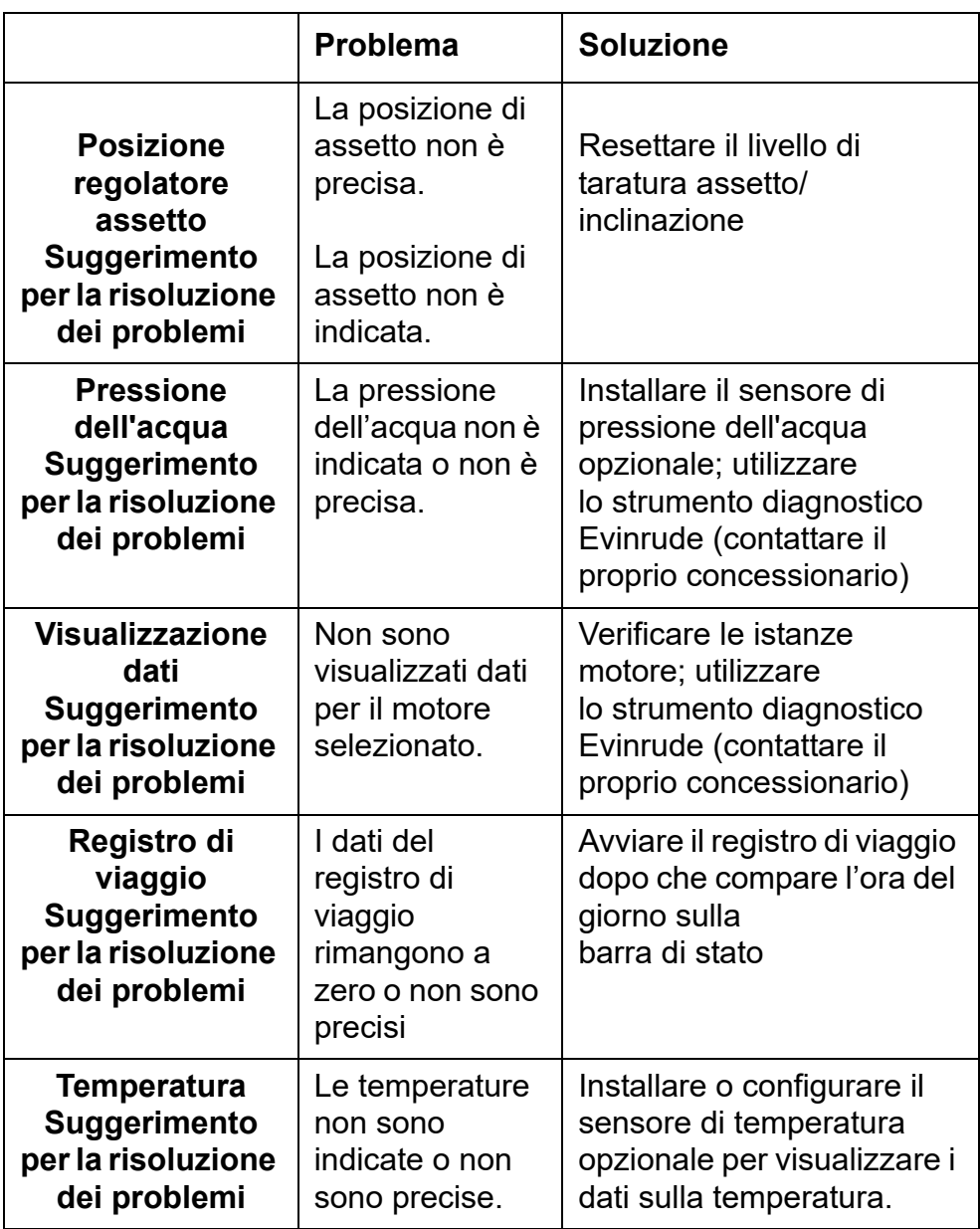

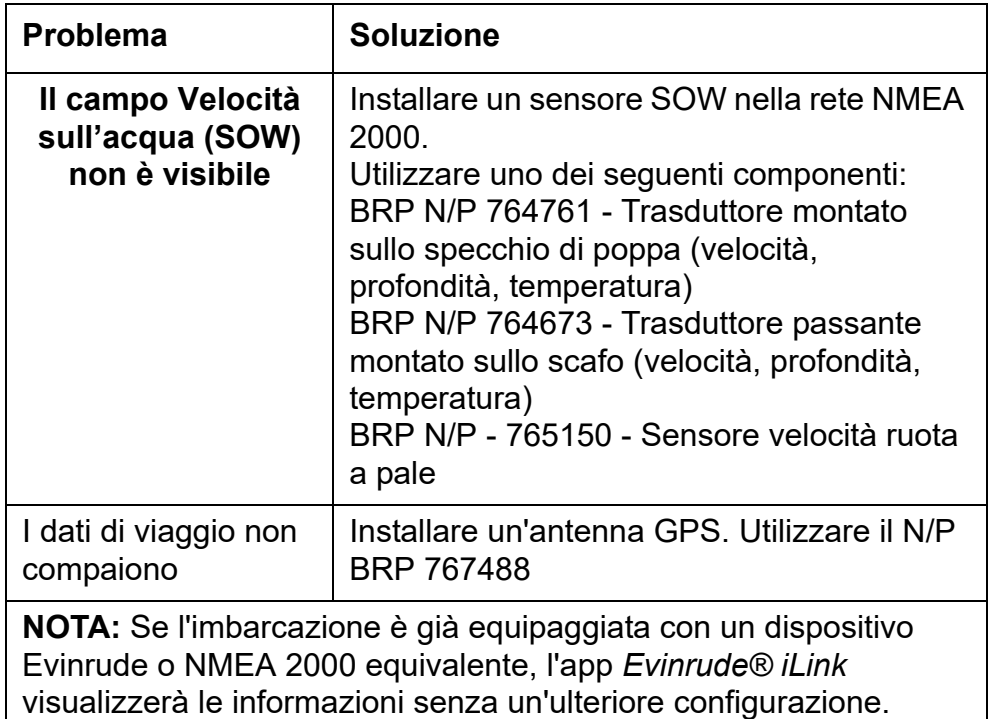

**\* Alcuni dispositivi Wi-Fi, quali i piccoli tablet Samsung, potrebbero presentare la perdita della connessione Wi-Fi o altri problemi di connessione. Riavviare il dispositivo e/o ricollegare tramite l'impostazione wireless per rimediare all'inconveniente.**